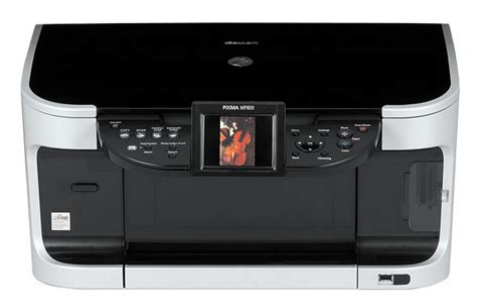

**File Name:** canon mx 800 manual.pdf **Size:** 1589 KB **Type:** PDF, ePub, eBook **Category:** Book **Uploaded:** 2 May 2019, 17:18 PM **Rating:** 4.6/5 from 695 votes.

## **Status: AVAILABLE**

Last checked: 19 Minutes ago!

**In order to read or download canon mx 800 manual ebook, you need to create a FREE account.**

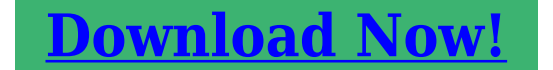

eBook includes PDF, ePub and Kindle version

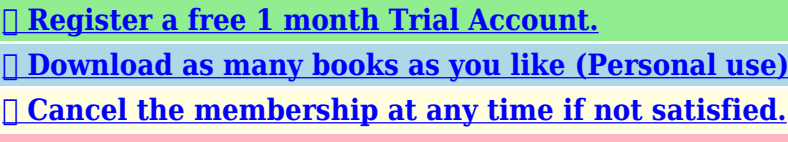

**[✔ Join Over 80000 Happy Readers](http://srwt.ru/pdf/canon mx 800 manual)**

## **Book Descriptions:**

We have made it easy for you to find a PDF Ebooks without any digging. And by having access to our ebooks online or by storing it on your computer, you have convenient answers with canon mx 800 manual . To get started finding canon mx 800 manual , you are right to find our website which has a comprehensive collection of manuals listed.

Our library is the biggest of these that have literally hundreds of thousands of different products represented.

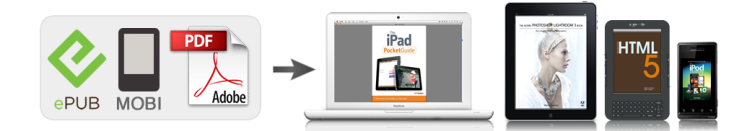

## **Book Descriptions:**

## **canon mx 800 manual**

Information on maintenance and troubleshooting of the Canon Pixma MP 800; Part 2 Technical Reference. New technology and technical information such as FAQs Frequently Asked Questions of the Canon Pixma MP800; Part 3 Appendix. Block diagrams and pin layouts of the Canon Pixma MP 800; Reference This manual does not provide sufficient information for disassembly and reassembly procedures. Refer to the graphics in the separate Parts Catalog. All trademarks and copyrights in the published materials belong to their respective owners. Outstanding prints, copies and scans. Canon's new PIXMA range features FINE printhead technology which places microscopic ink droplets on the page with unparalleled accuracy and consistency. PIXMA delivers superior quality to your photographic and document printing with unsurpasPrint direct from most memory cards, compatible digital cameras and mobile camera phones to produce outstanding quality photos. You can even create your own label designs and print them directly onto printable CDs and DVDs. Scan film negatives and slides to your PC or use the Photo Reprint function to print them on the sp. This page requires Javascript. Modify your browsers settings to allow Javascript to execute. See your browsers documentation for specific instructions. MAXIFY MB2120 MAXIFY MB2320 MAXIFY MB2720 MAXIFY MB2720 MAXIFY MB5120 MAXIFY MB5320 MAXIFY MB5320 MAXIFY iB4020 MAXIFY iB4120. For further information about extending your Canon service and support, call 18003852155, or visit our Web site at www.canonesp.com. CarePAK must be purchased during your product's war ranty period. All statements, technical information and recommendations in this manual and in any guides or related documents are believed reliable, but the accuracy and completeness thereof are not guaranteed or warranted, and they are not intended to be, nor should they be understood to be, representation or warranties concerning the products described.<http://tennis-samara.ru/img/jeep-grand-cherokee-wj-parts-manual.xml>

**canon pixma 800 manual, canon mx 800 manual, canon mx870 manual, canon mx870 manual pdf, canon mx870 manual online, canon mx 490 manual, canon mx 920 manual, canon mx850 manual download, canon mx 800 manual download, canon mx 800 manual pdf, canon mx 800 manual free, canon mx 800 manual software.**

Specifications are subject to change without notice. How to Use the Documentation Provided. Using the machine in such conditions may result in fire or electrical shock. Then contact the Canon Customer Care Center. Do not use flammable sprays near the machine. Pulling on the power cord may damage the cord and cause a fire or electrical shock. However, if the machine is unplugged during printing, the Print Head is not protected with the cap that prevents the ink from drying. Then, contact the Canon Customer Care Center. Do not touch the highvoltage electrical parts as this may result in electrical shock. If a child ingests any ink, consult a doctor immediately. Do not shake print heads or ink tanks. Ink may leak out and stain clothing or the surrounding area. Never touch the Print Head. The following symbols are used to indicate important instructions. Be sure to obey these instructions. Indicates a warning concerning operations that may lead to death or injury Warning to persons if not performed correctly. The list provided is nonexhaustive. When in doubt, check with a legal representative in your jurisdiction. For details, contact the Canon Customer Care Center. Before Printing "Inserting the Memory Card" on page. However, even if it is closed, the tray will open automatically when copying or printing is started. Close the tray when it is not in use. 16 15 14 Do not pull up this lever after installing the Print Head. Important 18 Ink Tank Lamp Lights or flashes red to indicate the status of the ink tank. You can check the status of each ink tank according to the way its lamp flashes. While the machine is printing from or scanning images to the computer,

or Important the computer is in the sleep mode or standby mode, do not disconnect. If this button is pressed during printing, the machine aborts printing. 10 Auto Sheet Feeder Lamp Lit when the Auto Sheet Feeder is

selected[.http://ccmcambodia.org/userfiles/jeep-grand-cherokee-wj-2003-service-repair-manual.xml](http://ccmcambodia.org/userfiles/jeep-grand-cherokee-wj-2003-service-repair-manual.xml)

Turning on the Machine Before turning on the machine, confirm that the Print Head and ink tanks are set into place. If preparatory operations above are not yet finished, follow the Easy Note Setup Instructions to complete them. Loading Paper This section describes how to load paper in the Auto Sheet Feeder and the Cassette. Paper Handling Recommended Paper and Requirements Media Type Model Plain Paper — High HR101N 80 sheets A4, Letter Resolution Paper Super White. You may not be able to purchase some Canon branded paper depending on your country. Paper is not sold in the US by Model Number. Purchase paper by the name. Loading paper in the Auto Sheet Feeder is easy, and is convenient if you frequently switch to and print on various sizes or types of paper. Loading paper in the Cassette allows you to print without reloading paper for each job. Changing the Paper Source Before printing, confirm that the location where you have loaded paper is selected as a paper source.Chapter 1 You can use general copy paper or Canon's Super White Paper SW 201. You can load up to 150 sheets of plain paper 64 gsm or 17 lb, 13 mm or 0.52 inches in height in the Auto Sheet Feeder. Ensure that the Cover Guide stands when you load paper in the Auto Important Sheet Feeder. Loading paper in landscape Important orientation B can cause the paper to be jammed. We recommend using genuine Canon photo media when printing Note photographs. See page Chapter 1 Load the paper lengthways regardless of the direction of the document. Chapter 1 You can use general copy paper or Canon's Super White Paper SW 201. You can load up to 150 sheets of plain paper 64 gsm or 17 lb, 13 mm or 0.52 inches in height in the Cassette. You can also select the paper source with the printer driver. For details, Note refer to the Printer Driver Guide. Fold the envelope flap shut A. Printing direction B.Loading paper in landscape Important orientation B can cause the paper to be jammed.

We recommend using genuine Canon photo media when printing Note photographs. See page Before Printing "Recommended Paper and Requirements". Return to the Settings screen.Same magnification, Preset ratio, Zoom 25 400%, Fittopage Tab 2 You can specify auto intensity. 5 This function automatically adjusts the intensity of the document on the Platen Glass.For details on changing the copy settings and setting items, see page You can specify the page size. You can specify the media type. You can adjust print quality for the document to be copied. The Special copy screen is displayed. Copying onto Both Sides of the Paper Twosided copy You can copy two document pages onto the sides of a single sheet of paper. Longside stapling and Shortside stapling Procedure 1 Display the Special copy screen. You can set the machine to automatically select the number of times it repeats the image, or you can specify the number. Memory Cards Supported by This Machine The following memory cards are compatible with this machine. Memory cards that can be directly inserted into the Card Slot Memory cards that can be inserted in the Card Slot using the adapter Printing from a Memory Card. Use the special adapter provided with the card.Open the Card Slot Cover. Ensure that the Access Lamp is not flashing, then remove the memory card. Removing the memory card or turning off the machine while the Access Important Lamp is flashing can damage the data stored in the memory card. Displaying Photos Automatically on the LCD Slide Show Note You can automatically display photos in sequence when selecting. Note Specifying How Many Copies to Print for Each Photo Multiphoto print You can specify the number of prints to be made for each photo. Prepare for printing. "Prepare for printing." on page Select the print menu. Note Set the search method. Crop images after specifying the page size, media type, and bordered or Note borderless printing in the Settings Memory Card.

If you change the paper settings after cropping, the cropped area may be adjusted to match the paper, or be disabled completely. Note Printing Several Photos on a Single Sheet of Paper Layout print You can print the specified photos in the specified layout. Prepare for printing. Prepare for printing. "Prepare for printing." on page Note Select the print menu. The print confirmation screen is displayed. Note Start printing. "Start printing." on page Settings cannot be changed when printing stickers. Note Other Printing Functions The following print functions are also provided under the Special photo print menu. The following print methods are available Note Prepare for printing. "Prepare for printing." on page Select the print menu. Simply scanning the Photo Index Sheet prints the selected photographs according to the settings you have made. Make sure that you have marked all the necessary circles on the sheet, and confirm its orientation and position when it is set on the Platen Glass for scanning. For film, both film strips six connected frames per strip after regular developing and slides one frame per mounted slide are supported. The photograph is scanned. The Skew Correction function automatically compensates for photographs placed at a slant of up to approximately 10 degrees. Mount film in the appropriate film guide as described below. Mounting a 35 mm Film Strip 1 On the film guide, open the film holder. Position the film in the film guide so that between the frames aligns with the white line mark of the film guide. The film is scanned. Note Printing Photographs Lets select a scanned photo and specify the number of prints, and print it. Printing Photo Displayed on the LCD Singlephoto print Print a scanned photo. Prepare for printing. The photo selection screen is displayed.For detailed operations, see Printing on the Sticker Sticker print You can print your favorite photo on Canon Photo Stickers to create your own stickers. Prepare for printing.

"Prepare for printing." on page. Select the layout for the sticker you want to print. "Select the layout for the sticker you want to print.". Canon Bubble Jet Direct allows you to print photos from a Canon Bubble Jet Direct compatible PictBridge incompatible digital camera or digital video camcorder without a computer, by simply connecting the digital camera or digital video camcorder to this machine. If you use the device battery, be sure to charge it fully. Set up the machine. Refer to the Easy Setup Instructions to set up the machine and make it ready for printing. Different names may be displayed on the PictBridge compliant device depending on the brand or model. This size can be selected only for Canon PictBridge compatible devices note that it cannot be selected for some models. Note Display the image you want to print in replay mode. If the camera will not change to replay mode, refer to the manual supplied with your digital camera for instructions how to. If the optional Bluetooth Unit BU20 is connected to the machine, you can also perform wireless printing from Bluetooth compatible mobile phones. When printing on Canon Photo Stickers, make the settings as below. Media Type Photo Paper Plus Glossy. Printing with Windows Menu and command names may differ between application softwares, and Note more steps may be required. For details, refer to the documentation for each application software you use. When the Auto Sheet Feeder Lamp A is lit, paper is fed from the Auto Sheet Feeder. When the Cassette Lamp B is lit, paper is fed from the Cassette.About Scanning Images You can scan images from the machine to a computer without printing them and save them in popular file formats, such as JPEG, Tiff, Bitmap. Scanned data saved on your computer can be processed using image processing software. Scanning Using the Operation Panel of the Machine You can scan documents to your computer by using the Operation Panel on the machine.

Do not insert or remove USB cables when scanning images with the Important machine connected to a computer, or when the computer is at sleep or standby mode. Scan standby screen is displayed. Save to PC Save as PDF file Attach to Email Open with application Scan film and save. Example select. The Print Settings Quiet mode Use this function if you want to reduce the operation noise, such as when printing at night. Media type Specifies the media type for printing photos saved on a mobile phone. Image optimizer Choosing. If you set this setting to, card direct printing cannot be Important done. After you finish operation of the memory card dedicated drive, be sure to revert this setting to. The machine will not print if the wrong type of ink tank is used, or if it is installed in the incorrect position. The machine uses the following ink tanks. Black CLI8BK Black PGI5BK Yellow

CLI8Y. When Low Ink is Detected The message is displayed on the LCD when you start printing. Obtain a new ink tank. To continue printing, select. Do not touch the Print Head Lock Lever B. Remove only the ink tank. Caution Important Be sure to replace ink tanks one by one when replacing more than one ink Note tank. Refer to the guide label A and insert the ink tank in the correct position. Note 2 Press on the mark on the ink tank until the ink tank snaps firmly into place. 3 Ensure that the ink tank clicks into place and then its lamp lights red B. The Print Head Holder moves to the right.If the ruled lines are shifted Step 1 "Aligning Print Head automatically". The nozzle check pattern is printed. The cleaning confirmation screen is displayed. Do not perform any other operations until the Print Head cleaning Important finishes. This takes about 50 seconds. Check the status of the Print Head. After Print Head cleaning finishes, the nozzle check confirmation screen is displayed. Then turn off the machine's power for at least 24 hours, and perform deep cleaning of the Print Head again.

3 If the problem still remains, the Print Head may be damaged. Contact the Canon Customer Care Center Aligning Print Head automatically If the ruled lines are shifted after running the Print Head maintenance, align the Print Head. The confirmation screen is displayed. Select to print the current adjustment values.Important Cleaning the Roller Roller Cleaning Clean the paper feed rollers if paper is not fed properly. Cleaning the paper feed rollers will wear the rollers, so perform this only when necessary. Ensure that the Inner Cover is closed. The sheet of paper is automatically fed in and then out of the machine. If there are no signs of improvement after performing three times, contact the Canon Customer Care Center. Cleaning the Interior of the Machine Bottom Plate Cleaning This section describes how to clean the interior of the machine. The sheet of paper is automatically fed in and then out of the machine. This section describes about error messages that are displayed on the LCD or Note troubleshooting tips for the problems of copy direct printing. If you cannot find appropriate tips for your problem, refer to the onscreen manuals. Printing under the situation may damage the Print Head. Canon shall not be liable for any machine malfunction or damage caused by refilled ink tanks.The Document Cover is not closed. You have not removed the FAU Protective Sheet. The Scanner Lock Switch is not released. Cannot obtain a clean scan, colors scan incorrectly Cause Dust or dirt is stuck to the Platen Glass or on the FAU Lamp. Incorrect media type Chapter 12 Action If the ink tank lamp is flashing, ink is empty. Replace the ink tank, and close the Scanning Unit Printer Cover. The media is loaded with the wrong side facing upwards. The paper stack exceeds the capacity of the Auto Sheet Feeder or Cassette. There is some foreign matter in the Auto Sheet Feeder or Cassette. It may solve the problem. Delete an undesired print job, if there is any.

Use Canon IJ Status Monitor in Windows or Printer Setup Utility or Print Center in Macintosh for the deletion. 1. Open the printer properties dialog box. Performing automatic duplex printing When Copying Cause The document is not loaded correctly. The quality print quality displayed on the LCD is not suitable for the document. The document is not loaded with the side to be copied face down. Follow the steps described below to clean the inside of the machine. 1. Check to see if the paper you are printing on is too thick or curled. "Media types you cannot use" on page Note that smudging may occur at the top and bottom edges of the paper when using Borderless Printing. Chapter 12 Action Use Photo Paper Pro or other Canon specialty paper to print images that have a high color saturation. See "Media types you cannot use" on page Ensure that the media type selected on the Operation Panel matches that of the paper loaded. If you cannot remove the jammed paper or the error still persists, contact the Canon Customer Care Center.The error messages and operations may vary depending on the camera you are using. If you are using a nonCanon PictBridge compatible camera and not sure how to clear the printer error from the camera, confirm the message displayed on the LCD of the machine and clear the error. You will need to replace a particular part of the machine. See The ink tank that was once empty is installed. Replace the ink tank. Printing under the situation may damage the Print Head. Canon shall not be liable for any machine malfunction or

damage caused by refilled ink tanks. During infrared communication, infrared rays were interrupted or another infrared communication device is operating nearby. The version of the infrared communication port being used is not compatible with IrDA. Cannot Install the MP Drivers Cause Unable to proceed beyond the Printer Connection screen. You have a defective Setup CDROM.Scanner is not selected in the application software.

The feature of the application software does not support TWAIN. An error message appears and the ScanGear MP window fails to appear. Computer stops operating during scanning Cause Output resolution set too high. The hard disk does not have enough available space. Multiple devices connected to the USB port. Trouble scanning with MultiScan or MultiCrop function Cause The original is positioned outside the supported area. Error arising from application software specifications. Slow scanning speed Cause Resolution is set higher than. Scanned image enlarged reduced on the computer monitor. Scanned image won't open.Resolution setting is too high and scanning is slow.When an Error is Displayed Regarding Automatic Duplex Printing Cause The correct media size is not selected in the printer driver. Error No. 300 is Displayed Cause The machine is not ready. Machine is not properly connected. Troubleshooting Action Uninstall then reinstall the MP Drivers. Once the waste ink absorber becomes completely full, printing cannot be done until the waste ink absorber is replaced. Canon recommends to contact the Canon Customer Care Center as soon as possible.Canon support staff are trained to be able to provide technical support to satisfy customers. Attempts by customers to repair or take apart the machine will invalidate any Caution warranty regardless of whether the warranty has expired. The actual printable area will be the area without these margins.Print speed may vary depending on system configuration, software, document complexity, print mode and page coverage. Printing on this paper is available only when the Layout function on your camera has a 16up option. "Recommended Paper and Requirements" on page If using a Canon PictBridgecompatible camera, you can select it. Appendix Chapter 13. All rights reserved.

Redistribution and use in source and binary forms are permitted provided that the above copyright notice and this paragraph are duplicated in all such forms and that any documentation, advertising materials, and other materials related to such distribution and use acknowledge that the software was developed by the University of California, Berkeley. EOS M and EOS R Full Frame mirrorless ranges deliver the power of DSLR in the body of a compact camera. You can also view our Frequently Asked Questions FAQs and important announcements regarding your PIXMA product. And by having access to our ebooks online or by storing it on your computer, you have convenient answers with Canon Pixma Mp800 Troubleshooting Guide. To get started finding Canon Pixma Mp800 Troubleshooting Guide, you are right to find our website which has a comprehensive collection of manuals listed. Our library is the biggest of these that have literally hundreds of thousands of different products represented. I get my most wanted eBook Many thanks If there is a survey it only takes 5 minutes, try any survey which works for you.